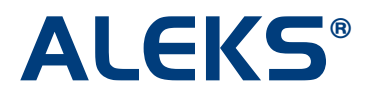

### **Student Account Home: Account Home Management**

When students log into ALEKS with their login name, they will arrive at their Account Home.

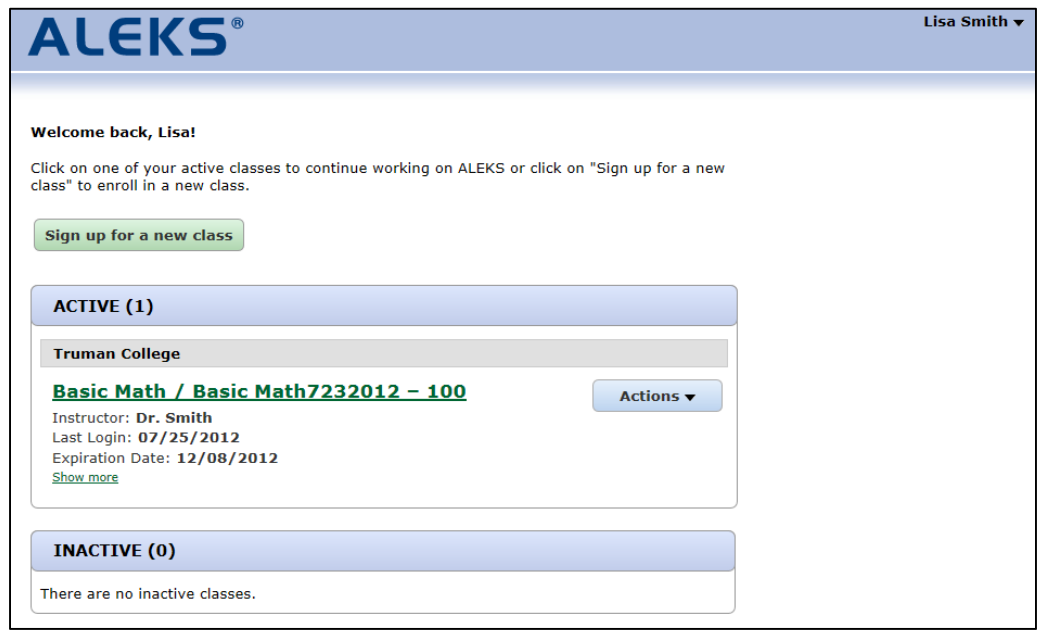

#### **Signing Into a Class from the Account Home**

Students can click on the class name link to log into a class.

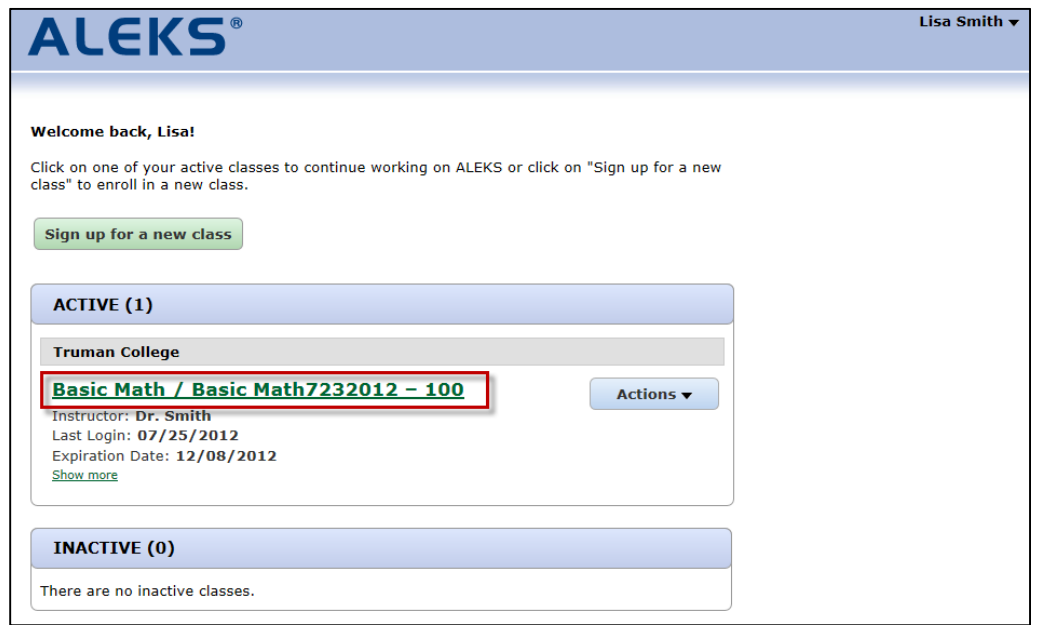

After clicking on the class name link, students can begin working in their ALEKS class.

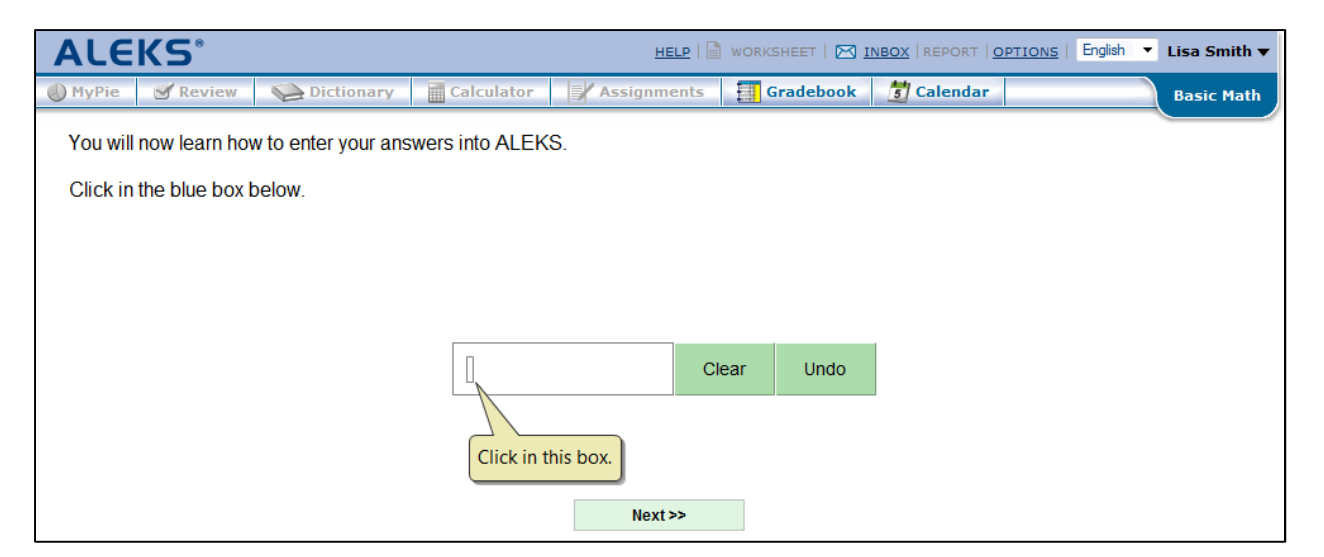

NOTE: The "OPTIONS" page now only includes settings specific to the selected class since students will use the Student Account Home to manage their classes.

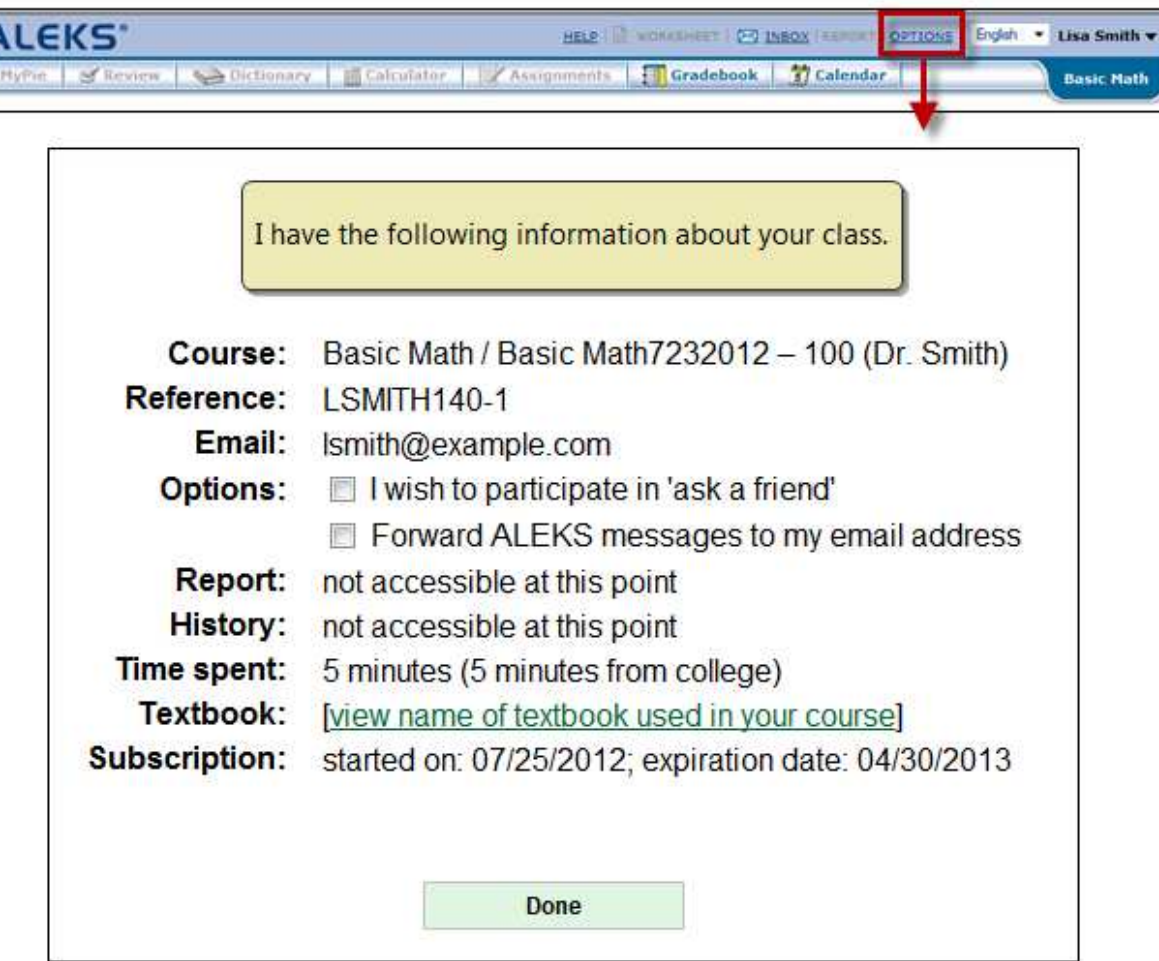

### **"Show more" Link**

Students can click on the Show more link to see details about a class. Clicking on the "?" by "Current Progress" opens a pop-up that displays a legend to explain the Current Progress bar. NOTE: Current Progress only appears for active classes.

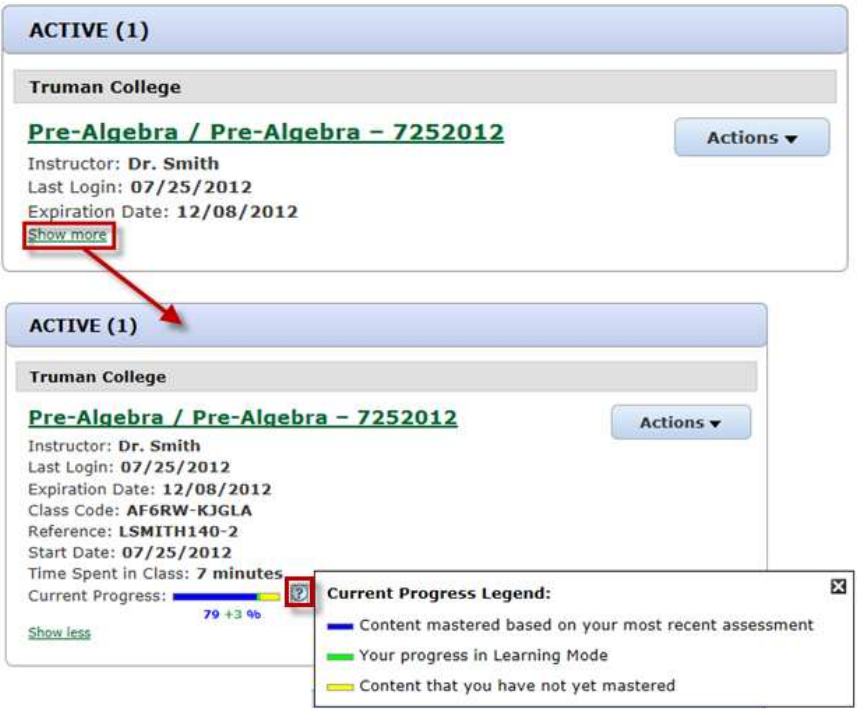

## **Sign Up for a New Class from the Account Home**

Students can click on the "Sign up for a new class" link to sign up for a new ALEKS class.

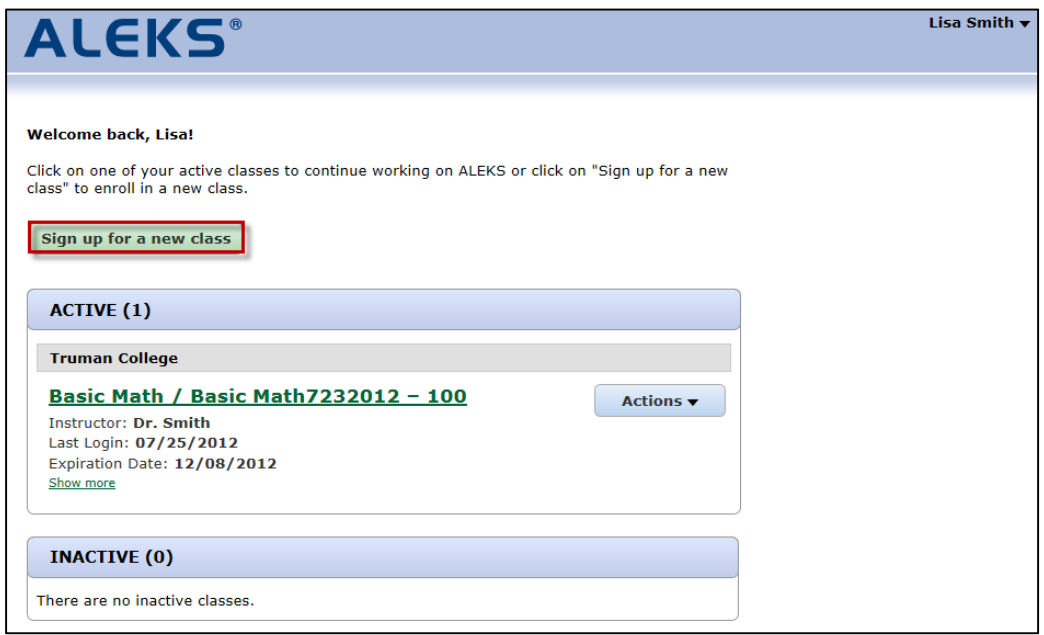

After clicking on the "Sign up for a new class" button, the student enters a 10-character class code and then clicks on the "Register" button.

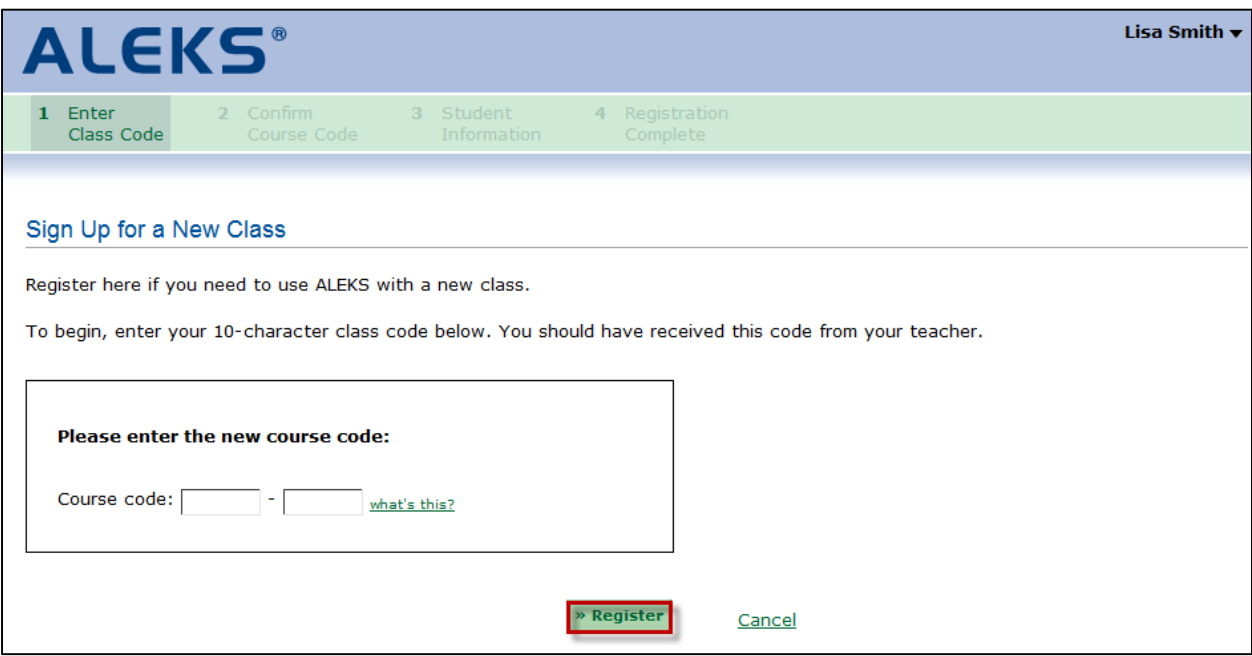

The student views the class details and clicks on the ">> Continue" button.

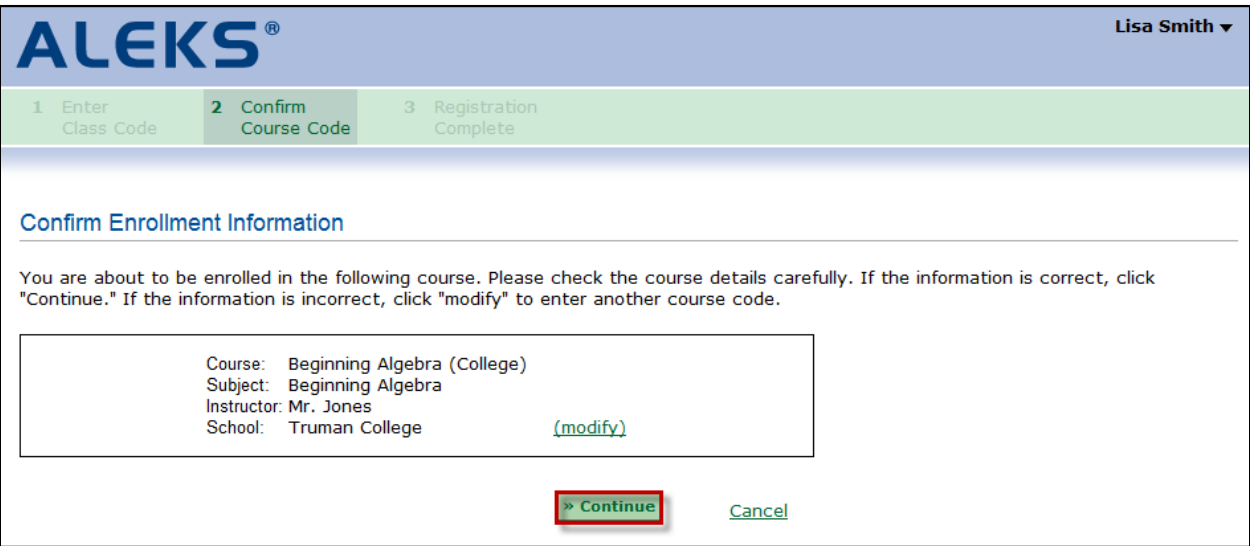

The student enters a 20-character access code.

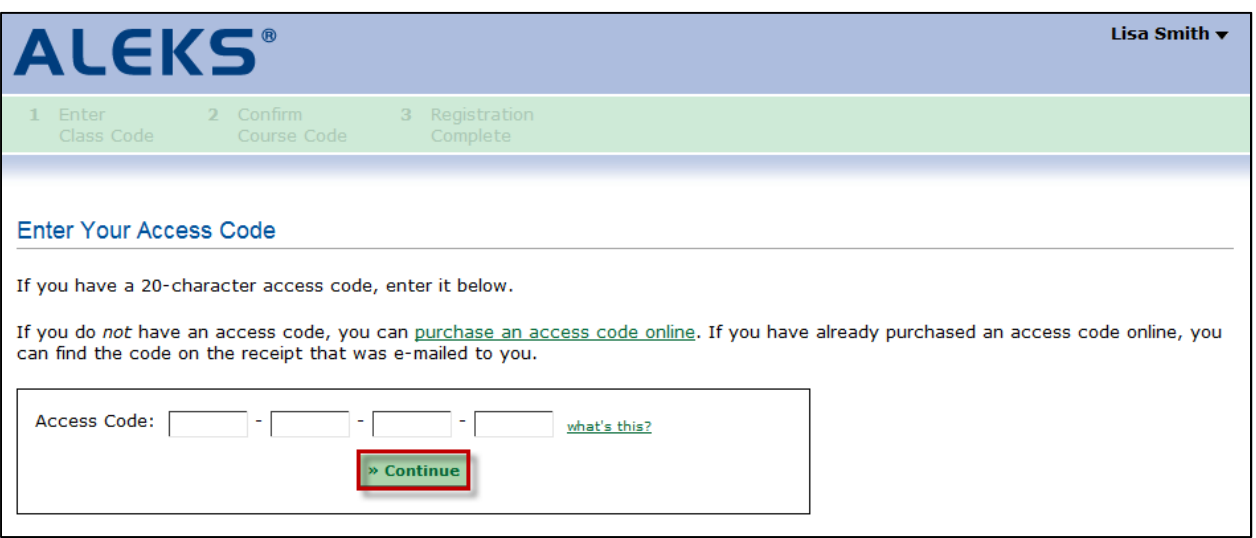

The student receives a confirmation message. Clicking on the ">> Continue to your ALEKS class" will take the student to ALEKS and she can begin working in her class.

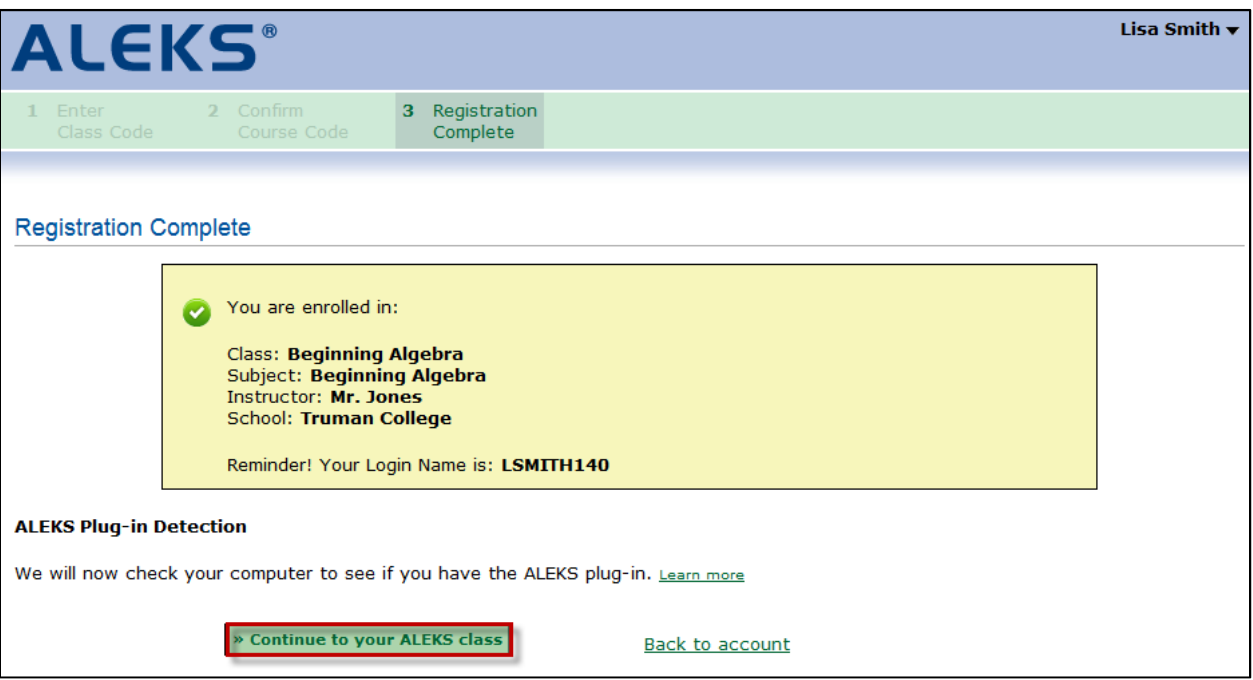

After clicking on the "Continue to your ALEKS class" button, the student will be taken into her new class and she can begin working in ALEKS.

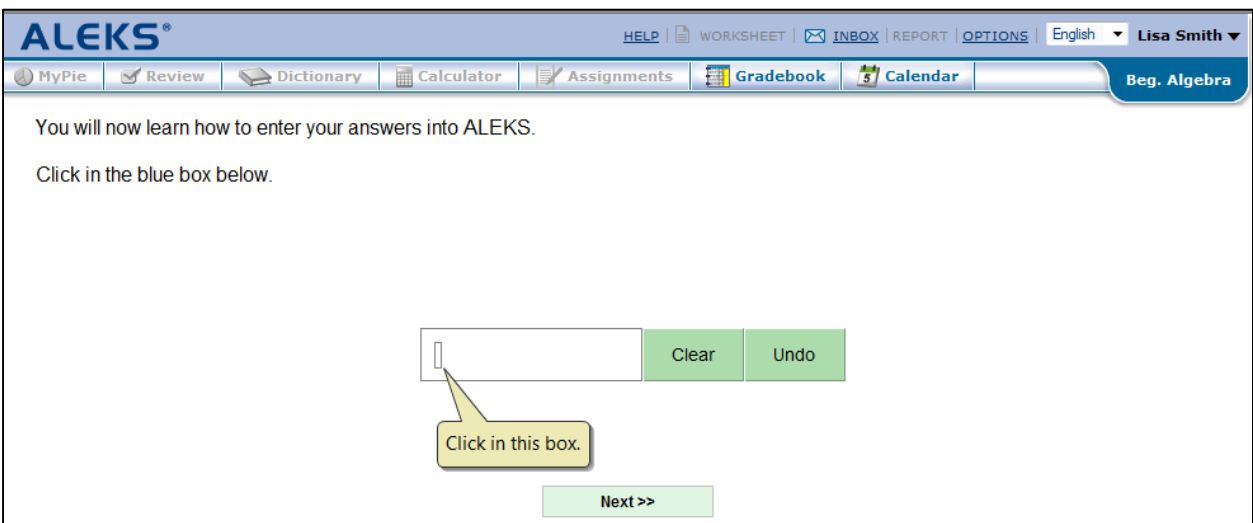

# **Logging Out of a Class**

Students can log out of a class by clicking on the arrow beside their name, and then selecting "Log out" from the drop-down menu.

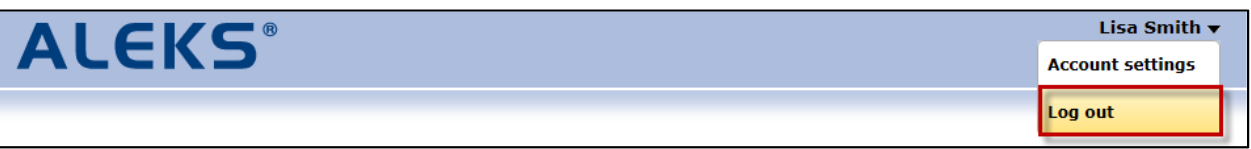

## **Accessing Account Home While Working in a Class**

While working in a class, students can return to their Account Home by clicking on the arrow beside their name, and then selecting "Account home" from the drop-down menu.

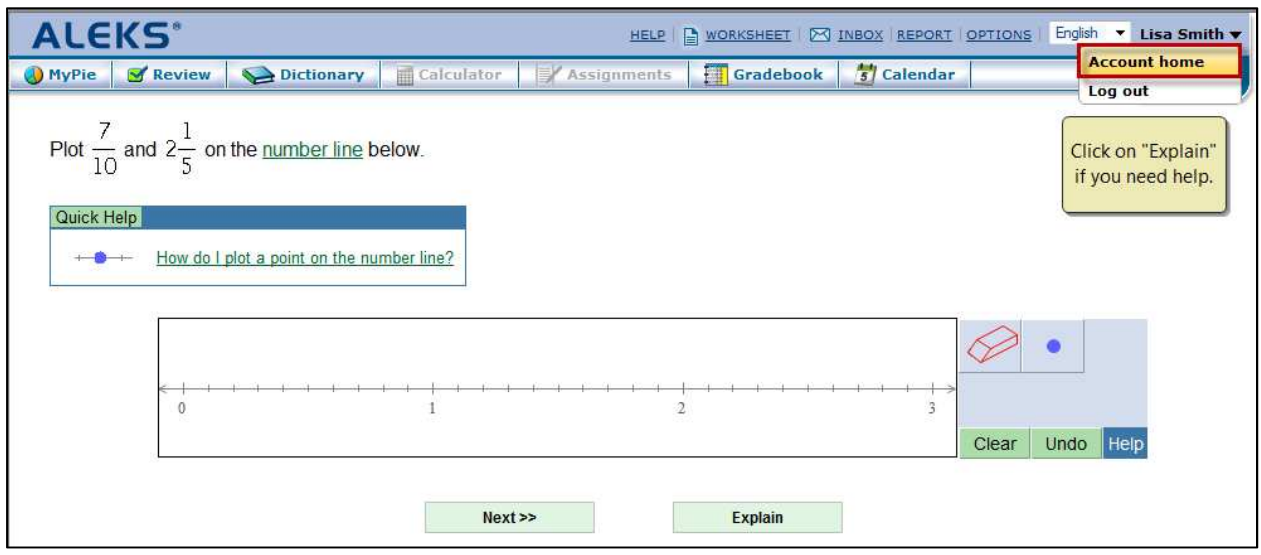

Copyright © 2013 ALEKS Corporation ALEKS is a registered trademark of ALEKS Corporation.

### **Edit Account Settings**

From their Account Home, students can edit the information in their account by clicking on the arrow beside their name, and then selecting "Account settings" from the drop-down menu.

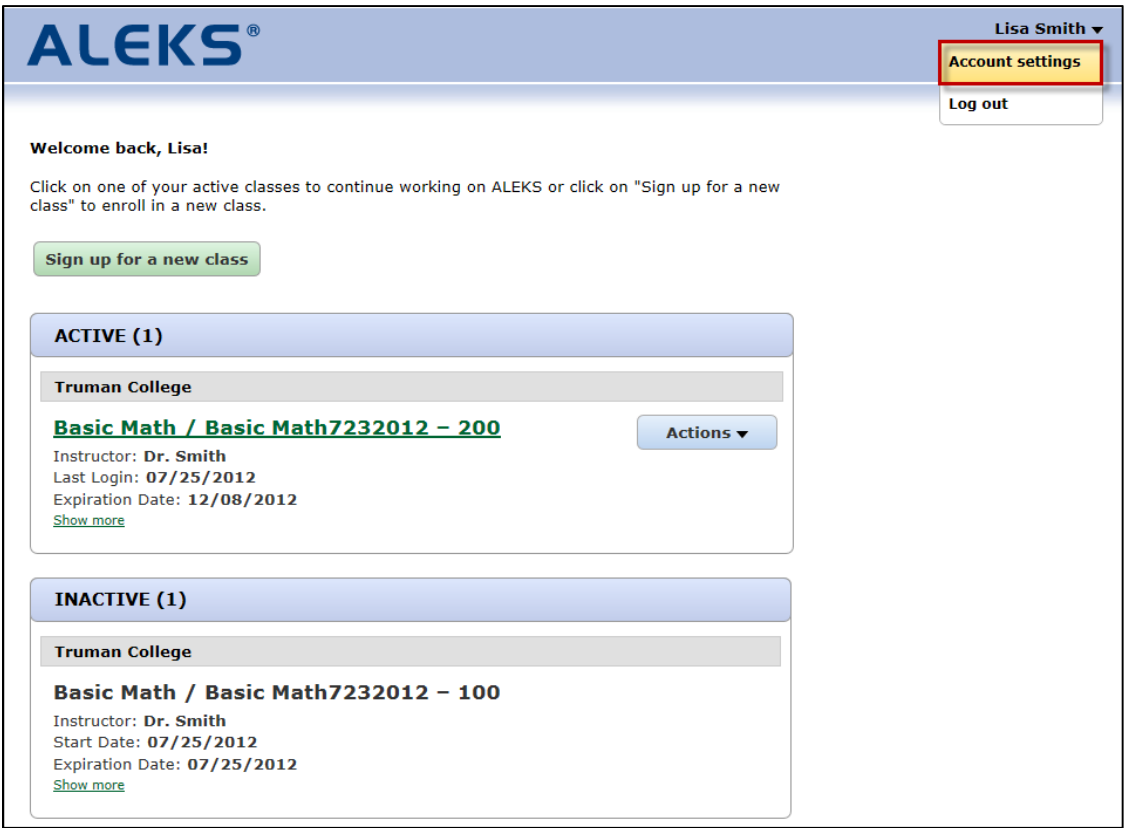

Students can click on the "edit" link to edit their account.

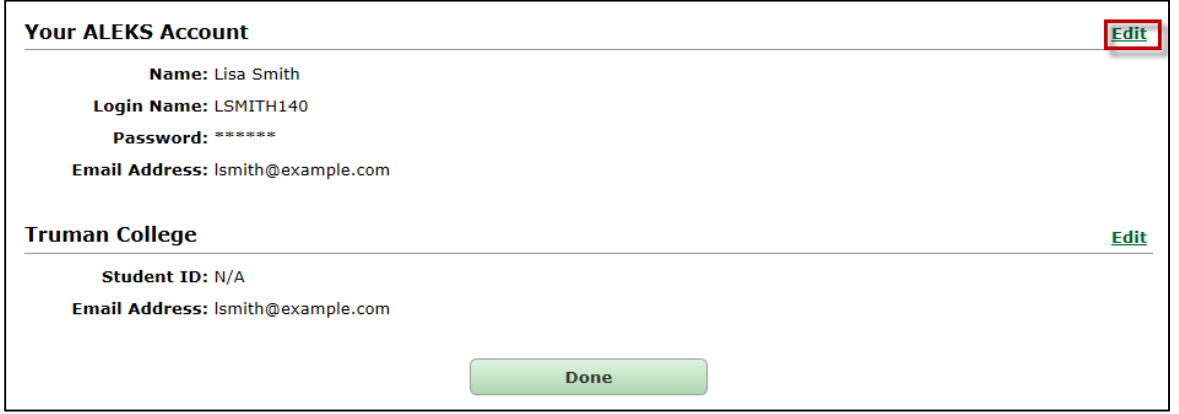

After clicking on the "Edit" link, students can edit their email address or email settings.

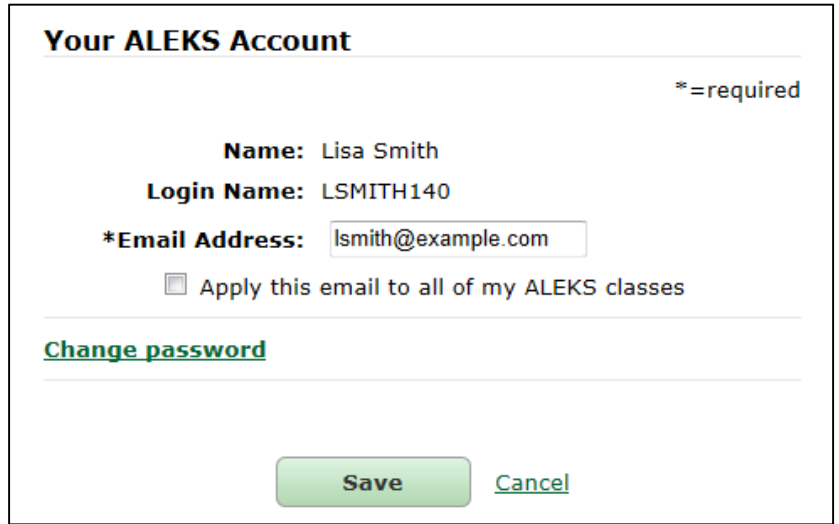

After clicking on the "Edit" link by their school name, students can edit their student ID or email address.

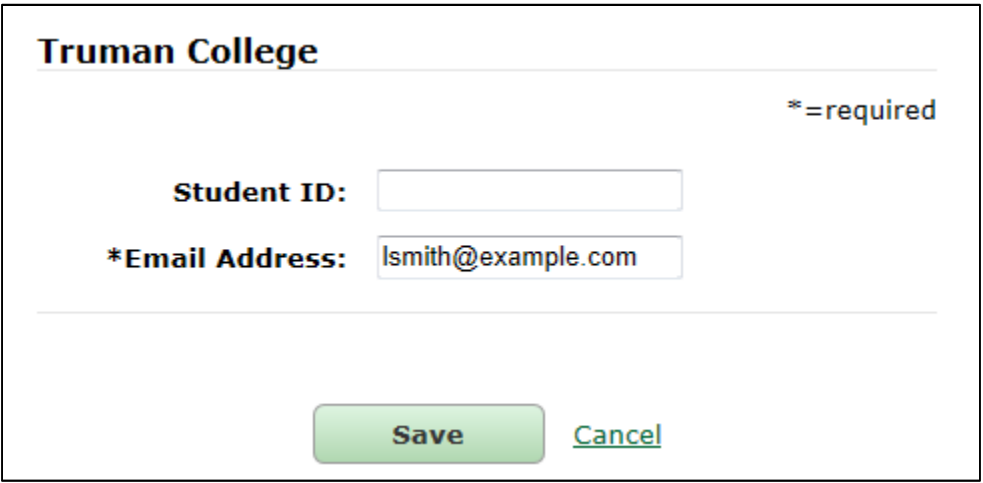